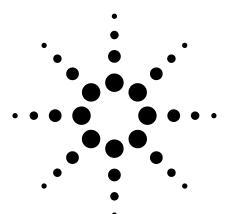

# Agilent PSA Series Spectrum Analyzers Noise Figure Measurements Personality

Technical Overview with Self-Guided Demonstration Option 219

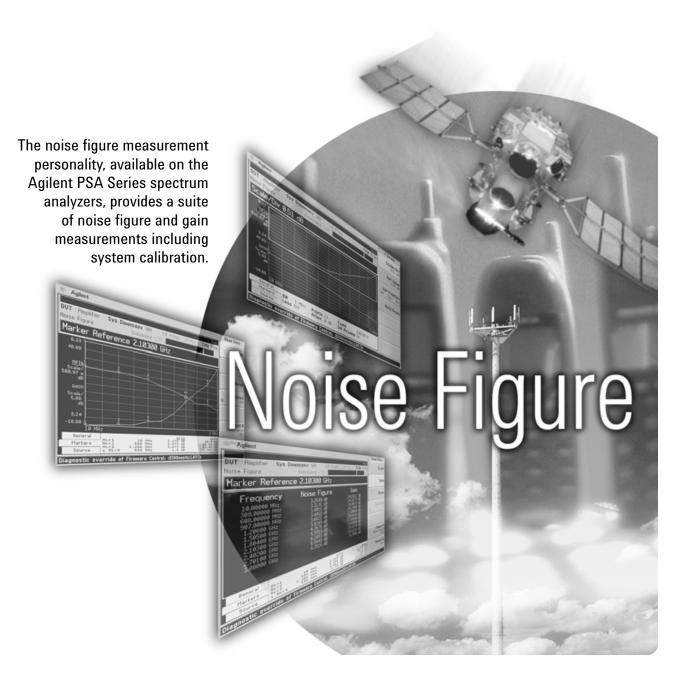

### Add Noise Figure and Gain Measurements to Your Set of Test and Development Tools

A key measurement in the development of devices and systems is its noise figure. The overall noise figure of a system is one of the limiting factors in its performance. Making noise figure measurements can be a tedious manual process. But with Agilent's noise figure measurement systems, these measurements can be fast and easy with accurate results. Meet many of your measurement needs with a one-analyzer solution from Agilent.

- Perform system calibration easily and quickly.
- Analyze the device noise figure in several different formats.
- Characterize the noise figure of frequency conversion devices.
- Easily calculate measurement uncertainty.

The Agilent PSA Series offers high performance spectrum analysis up to 50 GHz with powerful one-button measurements, a versatile feature set, and a leading-edge combination of flexibility, speed, accuracy and dynamic range. Expand the PSA to include noise figure measurements with the noise figure measurements personality (Option 219).

The noise figure measurements personality provides noise figure and gain measurements over the frequency range of the PSA with specified measurements over the 10 MHz to 3 GHz range.

The technical overview includes:

- · measurement details
- · demonstrations
- PSA Series key specifications for the noise figure personality
- · ordering information
- related literature

All demonstrations use the Agilent 346C noise source, mixer, amplifier and 70 MHz band pass filter. The keystrokes surrounded by [] indicate hard keys and while key names surrounded by {} indicate soft keys located on the right edge of the display.

Noise figure measurements:

- · entering ENR values
- calibration
- · noise figure and gain
- · using display features
- measurement uncertainty calculator
- mixer as the DUT
- mixer as part of system

Demonstration preparation page 3

Noise figure summary page 3

ENR table noise source page 4

Calibration of noise figure page 5

Noise figure and gain page 5

Display features page 6

General, marker and source tabs page 7

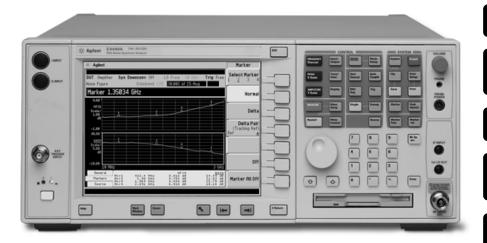

Scale and reference level page 8

Markers page 9

Format change page 9

Limit lines page 10

Uncertainty calculator page 11

Mixer as DUT page 12

Mixer as system part page 13

#### **Demonstration preparation**

To perform the following demonstrations, the PSA requires these options.

To configure the measurement system, simply connect the noise source (Agilent 346C) to the rear panel connector labeled "noise source drive out + 28 V (pulsed)" using a 1 meter BNC cable (50  $\Omega$ ).

| Product type                 | Model number           | Required options                                                                       |
|------------------------------|------------------------|----------------------------------------------------------------------------------------|
| PSA Series spectrum analyzer | E4440A/43A/45A/46A/48A | Option 1DS built-in preamplifier<br>Option 219 noise figure measurement<br>personality |

## Noise figure measurement process summary

Measuring the noise figure of a device requires knowledge of the measurement system. Once the noise figure of the measurement instrument is known and the gain of the device under test (DUT) is known, then the noise figure of DUT can be calculated, after which the overall noise figure is measured. Most computing measurement systems, such as the Option 219 measurement personality, can display noise figure in dB. Noise figure measurements are comprised of three steps:

- 1. Enter the excess noise ratio ENR values in dB of the noise source.
- 2. Calibrate the measurement personality.
- 3. Make noise figure measurements.

## Entering the ENR table for a noise source

The noise source used for this demonstration is the 346C. This noise source has a calibrated range of 10 MHz to 26.5 GHz. There is a pulsed 28 V source that drives the noise source. When the voltage is on, the output of the noise source is the excess noise value. Once calibration data is entered into the measurement personality, system calibration and DUT measurements can be made. In most cases a common ENR table can be used for calibration and measurements. However, in the case of mixers, for example, the frequency range of the source for measurements may be outside the range for calibration, and therefore two sources are required. There are instances where the calibration ENR table is different from the measurement ENR table. An example would be the analysis of the noise figure of a frequency conversion device (mixer). In this case there is no longer a common table used. Instead, the common table function is turned off. There are two methods of loading the ENR information into the table. The preferred method is to load the values from a disk supplied with the noise source. The second method, which is less desirable, is to enter the excess noise ratio common table manually.

This exercise illustrates the different methods of entering excess noise ratio numbers.

| Instructions                                                                                         | Keystrokes                                                                                                    |  |  |
|----------------------------------------------------------------------------------------------------|----------------------------------------------------------------------------------------------------|--|--|
| Enable the noise figure measurement personality.                                                     | [Preset] [Mode] ({More} if necessary) {Noise Figure}                                                                                                    |  |  |
| Enter the ENR numbers from disk.                                                                     | [File] {Load} {Type} {More}<br>{ENR Meas/Common Table} {Load Now}                                                                                                    |  |  |
| You may also enter ENR values manually. Add excess noise ratio (ENR) serial number and model number. | {Meas Setup} {ENR} {Meas & Cal Table} [Return] {Serial #} Use the numeric pad and alpha editor to enter the serial number. If the serial number already exists, you will be prompted to choose whether or not you want to load the data. If not, press {Model ID} and enter the model number using the alpha editor and numeric key pad. |  |  |
| Adding ENR values versus frequency.                                                                  | {Index} [1] {Frequency} [10] {MHz}<br>{ENR Value} [13.14] {dB}<br>Repeat the process for index 2 and so on.                                                                                                    |  |  |
| Saving the calibration data to a floppy or the internal memory of the PSA.                           | [File] {Save} {Dir Select} Use up/down arrows to select drive A for the floppy, then press {Dir Select}. Press {Name} and use the Alpha Editor to name the file (8 characters max). When finished entering the name, press [Return] and {Save Now}.                                                                                      |  |  |

### Calibration of the noise figure measurement personality

In order to make accurate measurements, the personality must first be calibrated. Calibration is required because the NF of the measurement system has to be known before a DUT can be measured. The measured instrument noise figure is then removed from the total noise figure measurement so that only the DUT noise figure and gain is displayed.

Following is the calibration process:

- 1. Select the frequency range.
- 2. Set the number of points and set the number of averages.
- 3. If the device under test does not have gain or if the gain is low, turn on the built-in preamplifier before calibration.

Perform a system calibration.

### Noise figure and gain measurements

Now that the measurement personality is calibrated with the noise source connected directly to the input, it is a simple matter to make noise figure and gain measurements on a device.

Disconnect the noise source from the input and connect the DUT to the input and connect the noise source to the DUT as shown in Figure 1. The noise figure and gain of the device under test is shown in Figure 2.

| Instructions                                                                                 | Keystrokes                                                                                                    |
|----------------------------------------------------------------------------------------------|----------------------------------------------------------------------------------------------------|
| Connect the noise source to the PSA with a BNC cable to the source driver on the rear panel. | Connect BNC cable between 346 series noise source and the rear panel connector labeled Noise Source Drive Out +28 V (Pulsed). |
| Set the start frequency.                                                                     | [Frequency] {Start Freq} [10] {MHz}                                                                                           |
| Set the stop frequency.                                                                      | {Stop Freq} [3] {GHz}                                                                                                    |
| Set the number of points at which to measure.                                                | {Points} [30] [Enter]                                                                                                    |
| Set the averaging function to 15 averages.                                                   | [Meas Setup] {Avg Number On} [15] [enter]                                                                                     |
| Calibrate the measurement personality.                                                       | [Meas Setup] {Calibrate} {Calibrate}                                                                                          |

Figure 1. DUT set up

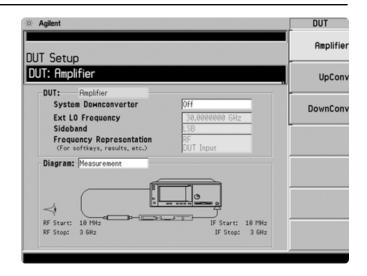

Figure 2. Typical noise figure and gain graph

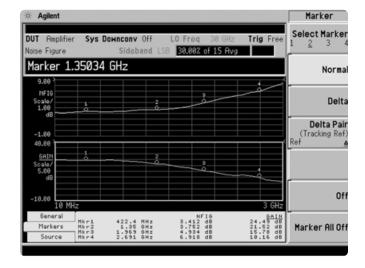

#### Using the display features

The noise figure measurement personality has many features to help you interpret and analyze noise figure measurements.

#### **Select and Zoom Active Window:**

This feature allows you to highlight a window and then enlarge it for closer analysis.

This exercise illustrates the use of the display features.

| Instructions                                | Keystrokes                                                    |
|---------------------------------------------|---------------------------------------------------------------|
| Highlight the window of interest.           | Press [Next Window] until the window you want is highlighted. |
| Enlarge the window for closer analysis.     | [Zoom]                                                        |
| Switch to another window (Figures 3 and 4). | [Next Window]                                                 |

Figure 3. Noise figure full screen

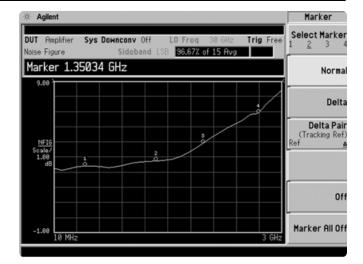

Figure 4.
Device gain full screen

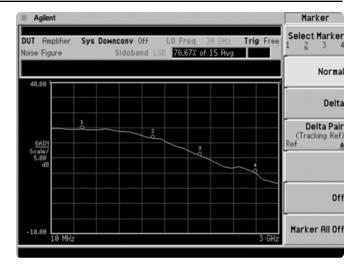

# General, markers and source tabs

There are three tabs available at the bottom of the screen. These tabs are accessed using the left and right arrow keys. The General tab shows information about BW, number of points, Tcold value, loss, attenuator setting and internal preamplifier setting. The Marker tab gives the frequency, noise figure and gain of each of the markers. The Source tab includes information about the noise source including serial number and model identification.

| Instructions                                      |                              |               | Ke               | ystrokes        |        |                                   |               |     |
|---------------------------------------------------|------------------------------|---------------|------------------|-----------------|--------|-----------------------------------|---------------|-----|
| View the tabs at the bo<br>(Figures 5, 6, and 7). | ottom of display             |               |                  | •               |        | eft Tab keys at<br>scroll through |               |     |
| Figure 5.<br>General<br>information display       | General<br>Markers<br>Source | BW<br>Loss    | 1 MHz<br>Off     | Points<br>Atten |        | Tcold<br>Int Preamp               | 296.50<br>On  | K   |
| Figure 6.<br>Noise source<br>information          | General<br>Markers<br>Source | Meas:<br>Cal: | Serial<br>Serial | 4015            | A05239 |                                   | ID 3460<br>ID | _   |
| Figure 7.<br>Marker information                   | General                      | Mkri          |                  | 10 MHz          | 3      | NFIG                              | 24            | .92 |

Source

### Scale and reference level values

The scale in dB per division and the reference values can be adjusted to give an optimized view of the measured results. The scale per division can be adjusted in 0.1 dB steps from 0 to 20 dB. The reference level can be placed at the top of the graph, in the center or at the bottom. The reference level is adjustable in 0.1 dB steps from –100 dB to +100 dB.

Use the Auto Scale feature to give the broadest view of the measured trace. The lowest point will be placed at the bottom of the graph and the highest value at the top of the graph.

Perform display scaling.

| Instructions                                                                                                    | Keystrokes                                                                                                    |
|----------------------------------------------------------------------------------------------------|----------------------------------------------------------------------------------------------------|
| Set the scale of the graphical view.                                                                                       | Press [Amplitude] [Next Window] to highlight the graph to be changed. Press {Scale/Div} and enter the new value [1.5] and press {dB}.                                                           |
| Set the reference value and the position of the reference.                                                                 | Press [Amplitude], then [Next Window] to highlight the graph to be changed. Press {Ref Value} and enter [18] and press {dB}. Move the position of the Ref Value by pressing {Ref Position Ctr}. |
| Expand the trace to fit the graph for a better view of the measurement using the Auto Scale function as shown in Figure 8. | Press [Amplitude] use [Next Window] to highlight the graph to be expanded then press {Auto Scale}.                                                                                              |

Figure 8.
Display of noise figure after auto-scaling

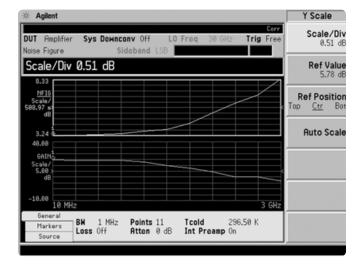

#### **Markers**

A total of four normal markers can be placed on the graphical display. The placement of the markers is limited to the calibration points. If there are 11 calibration points then the markers can be placed on each of the vertical graticule lines. Each of the normal markers can be changed to delta markers. For example, marker 2 will change to marker 2 and 2R where 2R is the reference and 2 would be the delta.

This exercise illustrates the use of markers.

| Instructions                                                                                             | Keystrokes                                                                                                    |
|----------------------------------------------------------------------------------------------------|----------------------------------------------------------------------------------------------------|
| The marker function operates the same as the standard E4440A series PSA.                                 | To turn marker on, press [Marker].                                                                                                    |
| Turn on marker 2.<br>Active delta marker 2.                                                              | Press {Select Marker 2} and press {Normal}.<br>First place the marker to a reference point<br>using knob or up/down arrows. Press {Delta}. |
| The marker table under the graphical display reflects the delta marker information (Figure 9).           | Move the marker relative to the reference marker.                                                                                          |
| Switch between displaying the absolute frequency of the delta marker and the reference marker frequency. | Press {Delta Pair}. Note the change in frequency above the graphical display.                                                              |

Figure 9. Display of markers and delta markers

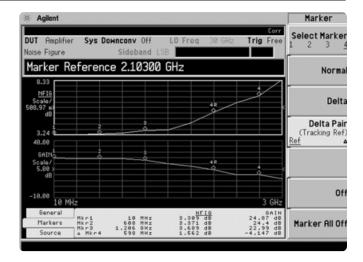

### Change format of the active window

The default view of the window is the graphical mode with noise figure in the top and gain in the bottom. The two graphs can be combined to display both traces on one graph. There are two other views available table mode and meter mode.

Illustrating more of the display features.

| Instructions                                        | Keystrokes                 | _ |
|-----------------------------------------------------|----------------------------|---|
| To combine both traces on one graph, see Figure 10. | [Trace/View] {Combined on} | _ |
| Activate the table mode.                            | [Trace/View] {Table}       | _ |
| Activate the meter mode.                            | [Trace/View] {Meter}       | _ |

Figure 10.
Full screen of the combined mode

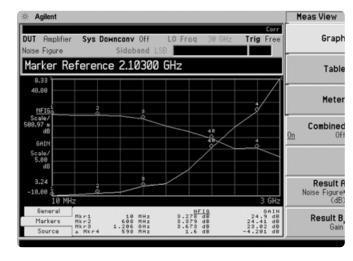

#### **Creating limit lines**

Up to four limit lines can be set, two for the upper graph and two for the lower graph. The limit lines for the upper graph are designated with up arrows, and the limit lines for the lower graph are designated with down arrows. The limit lines can be designated as upper limit or lower limit and each can have a test pass/fail indicator.

This exercise develops limit lines.

| Instructions                                       | Keystrokes                                         |
|----------------------------------------------------|----------------------------------------------------|
|                                                    |                                                    |
| Open the limit line editor. Select upper limit for | [Display] {Limits} {Limit Line 1} {Edit}           |
| the upper graph and turn on the limit test.        | Use right/left tab keys under display to highlight |
|                                                    | "Limit". Press {On}, tab to Type, press {Upper},   |
|                                                    | Display {On}, Test {On}.                           |
| Insert limit values for 10 MHz, 1, 2 and 3 GHz     | Use right/left tab keys to highlight point 1.      |
| (Figure 11).                                       | {Frequency} [10] {MHz} {Limit Value} [5] {dB}      |
|                                                    | {Connected Yes} {Point 2} {Enter}                  |
|                                                    | {Frequency} [1] {GHz} {Limit Value} [6] {dB}       |
|                                                    | {Connected Yes} {Point 3} {Frequency} [2] {GHz}    |
|                                                    | {Limit Value} [6.5] {dB} {Connected Yes}           |
|                                                    | {Point 4} {Frequency} [3] {GHz}                    |
|                                                    | {Limit Value} [7] {dB} {Connected Yes}             |

Figure 11.
Display of limit line

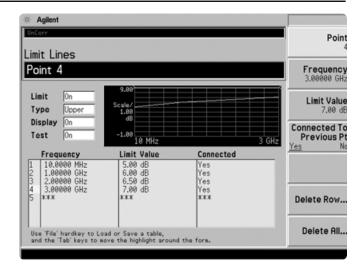

### Noise figure uncertainty calculator

When making a noise figure measurement, there are many aspects of the measurement setup that can affect the uncertainty of that measurement. The instrument uncertainty is one element of measurement uncertainty where the instrument itself adds to the measurement uncertainty; this is the instrument uncertainty we read in the specifications. Other factors like the noise source and the system mismatch also add to the measurement uncertainty. A measurement uncertainty calculator is used to incorporate all of these factors to determine the total measurement uncertainty.

The noise figure measurement personality, Option 219, has a built-in uncertainty calculator. To calculate the overall measurement uncertainty, simply choose the default noise source (346C for example), enter the input and output match of the device under test and the gain/noise figure of the DUT from the measurement display and the value of the uncertainty will be calculated. There are some default values for the instrument (PSA) already entered.

Use the built-in uncertainty calculator.

| Instructions                                                                                                    | Keystrokes                                                                                                    |  |  |
|----------------------------------------------------------------------------------------------------|----------------------------------------------------------------------------------------------------|--|--|
|                                                                                                    |                                                                                                    |  |  |
| Select uncertainty calculator.                                                                                          | [Mode Setup] {Uncertainty Calculator}.                                                                                                    |  |  |
| Choose 346C as default source.                                                                                          | Use right/left tab keys to highlight "Noise                                                                                                    |  |  |
|                                                                                                    | Source Model" box. Press {346C}.                                                                                                    |  |  |
| Enter the noise figure and gain values from the measurements graph or marker table.                                     | Use tab keys to highlight "DUT Noise Figure"<br>and enter [3.2] {dB}. (To view the marker table,<br>press [Return] and to return to the calculator<br>press {Uncertainty Calculator}). Then highlight<br>"DUT Gain" and enter [25] {dB}. |  |  |
| The input and output match of the DUT is determined from the specifications sheet or measured using a network analyzer. | Highlight "DUT Input Match" and enter [1.5]. Highlight "DUT Output Match" and enter [1.5]. The measurement uncertainty is then calculated and the results is display at the bottom of the form (Figure 12).                              |  |  |

Figure 12. Uncertainty calculator display

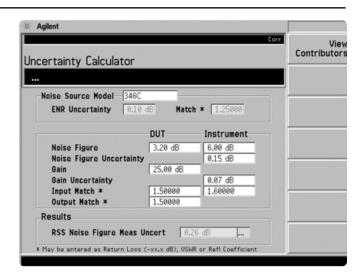

# Noise figure measurements using a mixer as the DUT

When a down conversion is included in the noise figure measurement, for example measuring the noise figure of a mixer, there are some additional setups to consider. For this example let us use a mixer as a down-converter with an IF at 70MHz, LO at 1GHZ and both RF sidebands are used, 930 and 1070 MHz (DSB):

- The measurement, as well as calibration, is made at the IF frequency.
- When an IF frequency is chosen, it is a good idea to keep the frequency as low as possible in order to avoid large differences in ENR values between the upper and lower sidebands when using DSB mode. This is because it is the ENR value at the LO that is used in the measurement (compromise since it is centered between the two sidebands)
- Since this device has some loss, it is recommended that the internal preamp be used.
- Compensate for two sidebands by selecting double side band. Any broadband noise in the LO will directly affect results. This can be solved by either a high pass or low pass filter at the LO port that removes the noise at the IF frequency. Place an IF filter at the input of the spectrum analyzer to remove LO feed through. Usually mixers have around 20 dB of isolation between the LO-IF port so the high powered LO will seriously affect results.

Perform measurements on mixers.

| Instructions                                                                                                    | Keystrokes                                                                                            |
|----------------------------------------------------------------------------------------------------|----------------------------------------------------------------------------------------------------|
| Set up the PSA for down conversion measurements. It is recommended that the internal preamp be used when measuring devices that have low gain. | {Meas Setup} {Int Preamp On} [Mode Setup] {DUT Setup} {Down Conv}                                     |
| Set up the source for +7 dBm at 1 GHz.                                                                                                    | On E4438C press [Frequency] [1] {GHz} [Amplitude] [7] {dBm} [RF <u>On</u> ].                          |
| Set up the LO frequency (Figure 13).                                                                                                    | Scroll to "Ext LO frequency" using tab keys then enter [1] {GHz}. Tab to "sideband" and choose "DBS". |
| Set up the fixed IF frequency.                                                                                                    | [Frequency] {Freq Mode} {Fixed}<br>{Fixed Frequency} [70] {MHz}                                       |
| Calibration: connect the noise source to the input of the PSA.                                                                                 | [Meas Setup] {Calibrate} {Calibrate}                                                                  |
| Measure the DUT: Connect the mixer IF (I) port to the PSA, the LO (L) port to the signal source and the RF (R) to the noise source.            | To add more averaging, press [Meas Setup] then {Avg Number <u>On</u> ).                               |

Figure 13. Setup for measuring a mixer

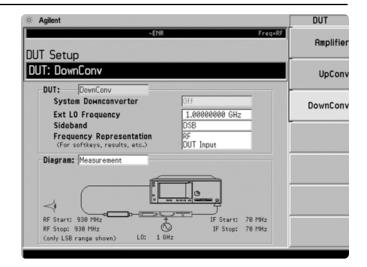

### Measurements using a mixer as part of the system

In this application the mixer is part of the noise figure measurement system. The diagram below shows the DUT and the mixer as the down converter. The DUT in this case is an amplifier. When using a mixer as part of the measurement system, calibration is performed with the mixer in the path. As in the illustration above, 70 MHz is used as the IF and a band pass filter is added to the IF out of the mixer. Choose the LO frequency to be 70 MHz above the desired RF and then calibrate and then insert the device under test. In this case, the device is tested at one frequency.

In this measurement, there is no input filter to limit the noise input to the upper sideband even though the LSB was selected. The noise from the upper sideband and lower sideband will give a noise figure higher than expected (3 dB).

Perform measurements with a mixer as part of the system.

| Instructions                                                                          | Keystrokes                                                                                                    |  |  |
|---------------------------------------------------------------------------------------|----------------------------------------------------------------------------------------------------|--|--|
| Setup for the calibration process.                                                    | Connect the noise source to the R port of the mixer, the signal source to the L port and the 70 MHz BPF to the I port. Connect the other end of the 70 MHz BPF to the input of the SA.                                                                         |  |  |
| Analyzer setup - this assumes that the ENR factors are loaded in the PSA (Figure 14). | [Mode Setup] {DUT Setup} {Amplifier} Using the tab keys under the display, highlight system downconverter and press {On}, move to "LO" and enter [1] {GHz}. Move to "Sideband" and select {LBS}. Move to "Frequency Representation" and select "RF DUT Input". |  |  |
| Set up the SA frequency.                                                              | [Frequency] {Freq Mode} {Fixed}<br>{Fixed Freq 930 MHz}. Set the source to 1 GHz<br>and +7 dBm. [RF <u>On]</u>                                                                                                    |  |  |
| Start the calibration process.                                                        | [Meas Setup] {Calibrate} {Calibrate}                                                                                                    |  |  |
| Place the DUT in the system between the noise source and the RF port.                 | No key presses required; the noise figure and gain is indicated in the box below the display.                                                                                                    |  |  |

Figure 14. Setup using a mixer as part of the system

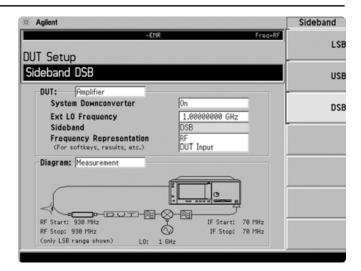

### PSA Series Key Specifications

#### Noise figure measurement personality (200 kHz to 26.5 GHz)

#### Noise figure

Frequency range 200 kHz to 10 MHz (With internal preamp 1DS)

 ENR
 (nominal)
 (nominal)

 4 to 7 dB
 0 to 20 dB
 ±0.05 dB

 12 to 17 dB
 0 to 30 dB
 ±0.05 dB

 20 to 30 dB
 0 to 35 dB
 ±0.10 dB

 Frequency range 10 MHz to 3 GHz
 (With internal preamp 1DS and 1 MHz RBW)

 ENR
 Meas. range
 Instr. uncertainty

 4 to 7dB
 0 to 20 dB
 ±0.05 dB

 12 to 17 dB
 0 to 30 dB
 ±0.05 dB

 20 to 22 dB
 0 to 35 dB
 ±0.10 dB

Frequency range 3 GHz to 26.5 GHz  $^1$  (With RBW of 1 MHz) Measurement uncertainty ENR  $\sim$  15 dB  $\pm 0.3$  dB (nominal)

Gain

Frequency range 200 kHz to 10 MHz (With internal preamp 1DS)

 Meas. range
 Instr. uncertainty

 ENR
 (nominal)
 (nominal)

 4 to 7 dB
 -20 to 40 dB
 ±0.17 dB

 12 to 17 dB
 -20 to 40 dB
 ±0.17 dB

 20 to 30 dB
 -20 to 40 dB
 ±0.17 dB

Frequency range 10 MHz to 3 GHz (With internal preamp 1DS and 1 MHz RBW)
ENR Meas. range Instr. uncertainty
4 to 7dB -20 to 40 dB ±0.17 dB
12 to 17 dB -20 to 40 dB ±0.17 dB
20 to 22 dB -20 to 40 dB ±0.17 dB

Frequency range 3 GHz to 26.5 GHz (With RBW of 1 MHz)

Measurement uncertainty

ENR ~ 15 dB  $\pm 1.0$  dB (nominal)

14

<sup>1.</sup> Performance above 3 GHz depends on the gain of the DUT and whether or not a preamplifier is used. Please refer to the *Noise Figure Guide*, literature number E4440-90195, for details.

# PSA Series Ordering Information

#### **PSA Series spectrum analyzer**

| 3 Hz to 6.7 GHz  |
|------------------|
| 3 Hz to 13.2 GHz |
| 3 Hz to 26.5 GHz |
| 3 Hz to 44 GHz   |
| 3 Hz to 50 GHz   |
|                  |

#### **Options**

To add options to a product, use the following ordering scheme:

Model E444xA (x = 0, 3, 5, 6 or 8) Example options: E4440A-B7J or E4448A-1DS

#### Measurement personalities

| E444xA-226 | Phase noise  |                              |
|------------|--------------|------------------------------|
| E444xA-219 | Noise figure | Requires Option 1DS          |
| E444xA-BAF | W-CDMA       | Requires Option B7J          |
| E444xA-210 | HSDPA        | Requires Options B7J and BAF |
| E444xA-202 | GSM w/EDGE   | Requires Option B7J          |
| E444xA-B78 | cdma2000     | Requires Option B7J          |
| E444xA-214 | 1xEV-DV      | Requires Options B7J and B78 |
| E444xA-204 | 1xEV-D0      | Requires Option B7J          |
| E444xA-211 | TD-SCDMA     | Requires Option B7J          |
| E444xA-BAC | cdma0ne      | Requires Option B7J          |

Requires Option B7J

E444xA-266 HP 8566/8568B code compatibility

#### Hardware

| E444xA-1DS | 100 kHz to 3 GHz built-in preamplifier |
|------------|----------------------------------------|
| E444xA-B7J | Digital demodulation hardware          |

E444xA-AYZ External mixing Available on E4440A/46A/48A only E4440A-BAB Replaces type-N input connector Available on E4440A only

with APC 3.5 connector

E444xA-H70 70 MHz IF output

#### **Connectivity software**

E444xA-BAE NADC, PCD

E444xA-230 BenchLink Web Remote Control Software

#### **Accessories**

| E444xA-1CM | Rack mount kit   |
|------------|------------------|
| E444xA-1CN | Front handle kit |

E444xA-1CP Rack mount with handles

E444xA-1CR Rack slide kit

E444xA-045 Millimeter wave accessory kit
E444xA-0B1 Extra manual set including CD ROM

#### **Warranty & Service**

For warranty and service of 5 years, please order 60 months of R-51B (quantity = 60).

Standard warranty is 36 months.

R-51B Return-to-Agilent warranty and service plan

#### Calibration<sup>1</sup>

For 3 years, order 36 months of the appropriate calibration plan shown below.

For 5 years, specify 60 months. R-50C-001 Standard calibration

R-50C-002 Standards compliant calibration

E444xA-0BW Service manual and calibration software

E444xA-UK6 Commercial calibration certificate with test data

<sup>1.</sup> Options not available in all countries.

#### **Product Literature**

Selecting the Right Signal Analyzer for Your Needs, selection guide, literature number 5968-3413E

#### **PSA Series literature**

PSA Series, brochure, literature number 5980-1283E PSA Series, data sheet, literature number 5980-1284E

#### **NFA Series literature**

NFA Series Configuration Guide, literature number 5980–0163E

*NFA*, brochure, literature number 5980–0166E

NFA Series Demonstration guide, literature number 5980–2028E

#### **Application literature**

10 Hints for Making Successful Noise Figure Measurements, application note 1341, literature number 5980–0288E

Fundamentals of RF and Microwave Noise Figure Measurements, application note 57-1, literature number 5952–8255E

Noise Figure Measurement Accuracy
– The Y Factor Method,
application note 57-2,
literature number 5952–3706E

For more information on the PSA Series, please visit:

www.agilent.com/find/psa

#### Agilent Technologies' Test and Measurement Support, Services, and Assistance

Agilent Technologies aims to maximize the value you receive, while minimizing your risk and problems. We strive to ensure that you get the test and measurement capabilities you paid for and obtain the support you need. Our extensive support resources and services can help you choose the right Agilent products for your applications and apply them successfully. Every instrument and system we sell has a global warranty. Support is available for at least five years beyond the production life of the product. Two concepts underlie Agilent's overall support policy: "Our Promise" and "Your Advantage."

#### **Our Promise**

Our Promise means your Agilent test and measurement equipment will meet its advertised performance and functionality. When you are choosing new equipment, we will help you with product information, including realistic performance specifications and practical recommendations from experienced test engineers. When you use Agilent equipment, we can verify that it works properly, help with product operation, and provide basic measurement assistance for the use of specified capabilities, at no extra cost upon request. Many self-help tools are available.

#### Your Advantage

Your Advantage means that Agilent offers a wide range of additional expert test and measurement services, which you can purchase according to your unique technical and business needs. Solve problems efficiently and gain a competitive edge by contracting with us for calibration, extra-cost upgrades, out-of-warranty repairs, and onsite education and training, as well as design, system integration, project management, and other professional engineering services. Experienced Agilent engineers and technicians worldwide can help you maximize your productivity, optimize the return on investment of your Agilent instruments and systems, and obtain dependable measurement accuracy for the life of those products.

# Agilent Email Updates

#### www.agilent.com/find/emailupdates

Get the latest information on the products and applications you select.

#### **Agilent T&M Software and Connectivity**

Agilent's Test and Measurement software and connectivity products, solutions and developer network allows you to take time out of connecting your instruments to your computer with tools based on PC standards, so you can focus on your tasks, not on your connections. Visit <a href="www.agilent.com/find/connectivity">www.agilent.com/find/connectivity</a> for more information.

By internet, phone, or fax, get assistance with all your test & measurement needs

#### Phone or Fax United States:

(tel) 800 452 4844

#### Canada:

(tel) 877 894 4414 (fax) 905 282 6495

#### China:

(tel) 800 810 0189 (fax) 800 820 2816

#### Europe

(tel) (31 20) 547 2323 (fax) (31 20) 547 2390

#### Japan:

(tel) (81) 426 56 7832 (fax) (81) 426 56 7840

#### Korea:

(tel) (82 2) 2004 5004 (fax) (82 2) 2004 5115

#### Latin America:

(tel) (305) 269 7500 (fax) (305) 269 7599

#### Taiwan:

(tel) 0800 047 866 (fax) 0800 286 331

#### Other Asia Pacific Countries:

(tel) (65) 6375 8100 (fax) (65) 6836 0252 Email: tm\_asia@agilent.com

### Online Assistance: www.agilent.com/find/assist

Product specifications and descriptions in this document subject to change without notice.

© Agilent Technologies, Inc., 2002, 2003 Printed in U.S.A., October 20, 2003 5988-7884EN

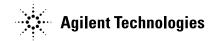